## **STEPS FOR ON ON-LINE ADMISSION**

Visit http://gucdoe.in/online\_admission.

## Candidates will get the following screen

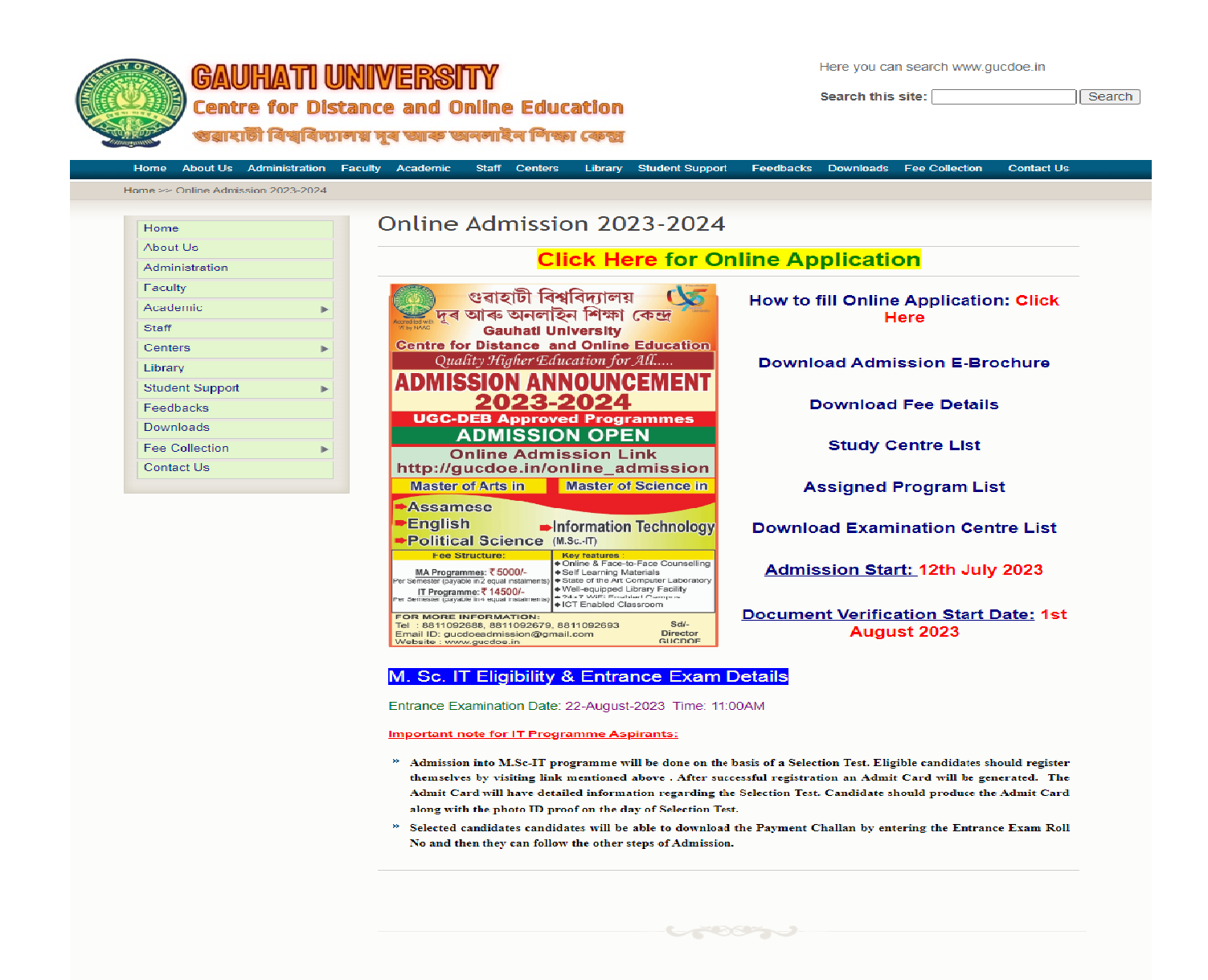

Copyright © 2023 Gauhati University Centre for Distance and Online Education, Gauhati University

in<br>Tij k

Powered by GUCDOE Software Cell

 $\mathbf{I}$ 

## After **Click Here** for online application the following screen will display

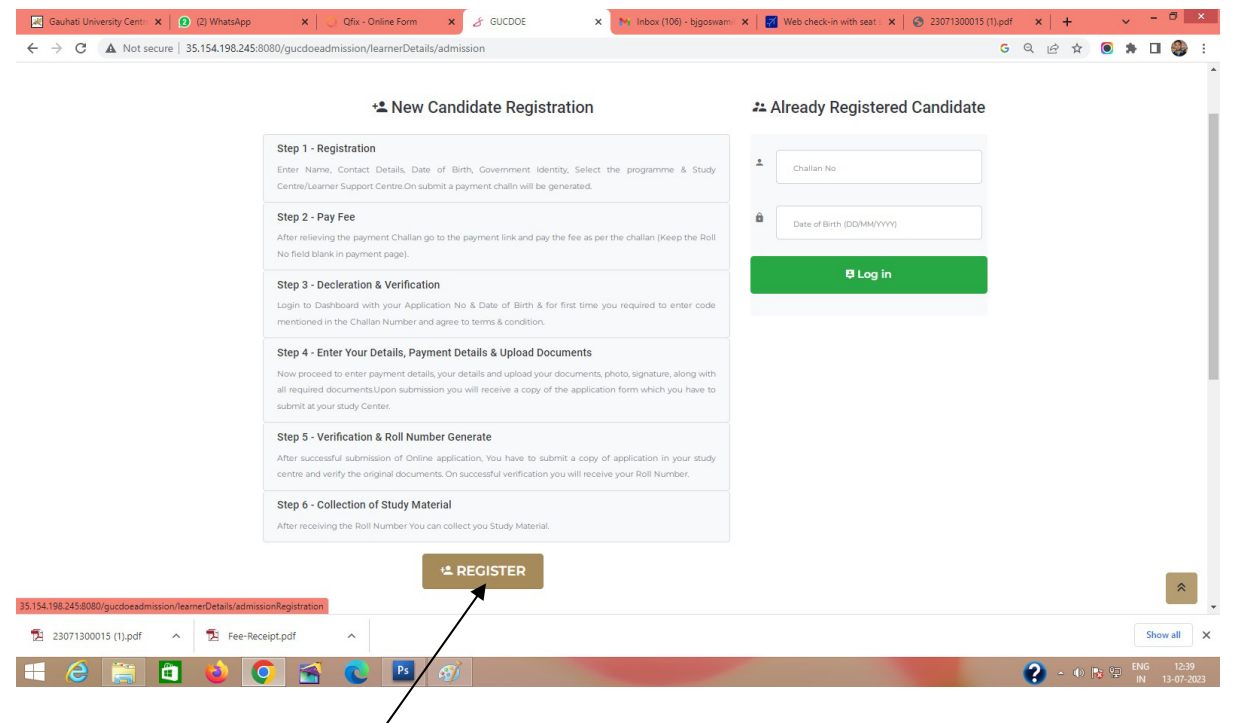

## Click-on REGISTER

### The Registration form will display as follows

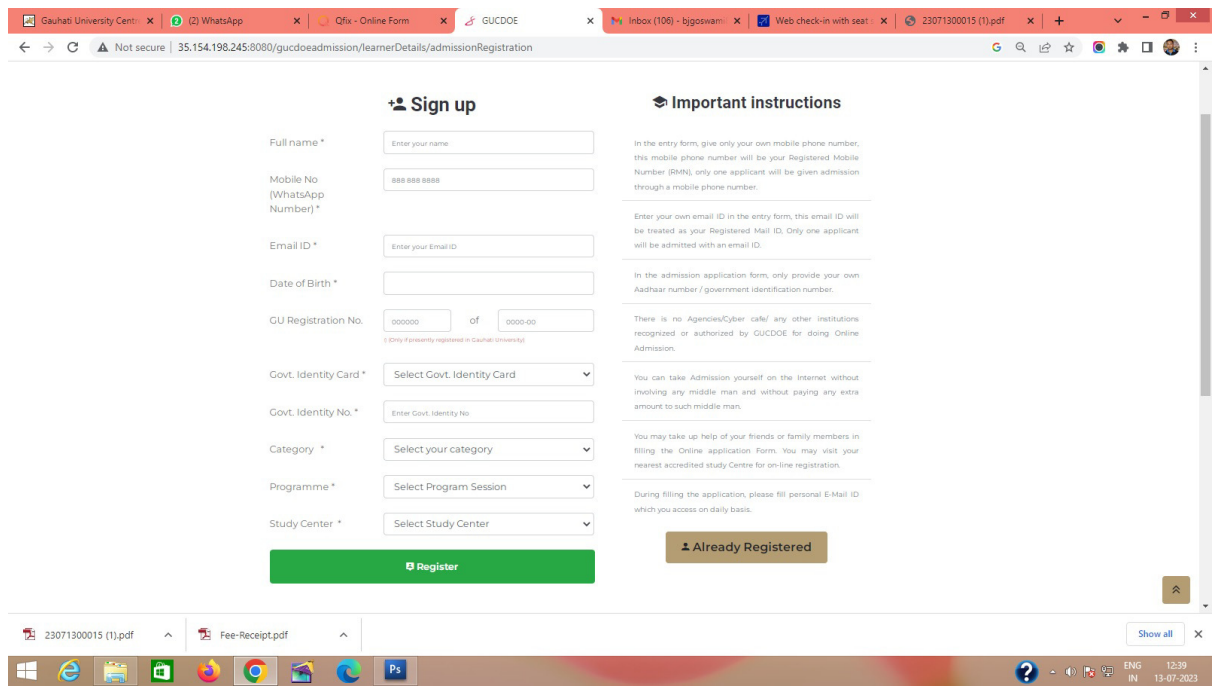

Candidates have to fill-up the mandatory fields in the registration form. Gauhati University registered candidates will fill-up the Registration No. field otherwise left it blank. After filling up the mandatory fields click on **Register** button. (For M.Sc-IT candidates, after Registration an Admit card will be generated specifying the date of entrance test. After selection, they will get the **Challan No** and **Access code** for complete the admission process.)

After Registration candidates will get the following Challan, which include **Challan No** and **Access Code**. Keep the **Challan No** and the **Access Code** for future use.

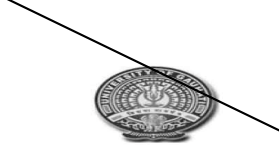

GAUHATI UNIVERSITY CENTRE FOR DISTANCE AND ONLINE EDUCATION (GUCDOE)

Gauahti University, Gopinath Bardoloi Nagar, Guwahati-14

Challan No.: 2307 00015 (Use this in the Payment Link) #

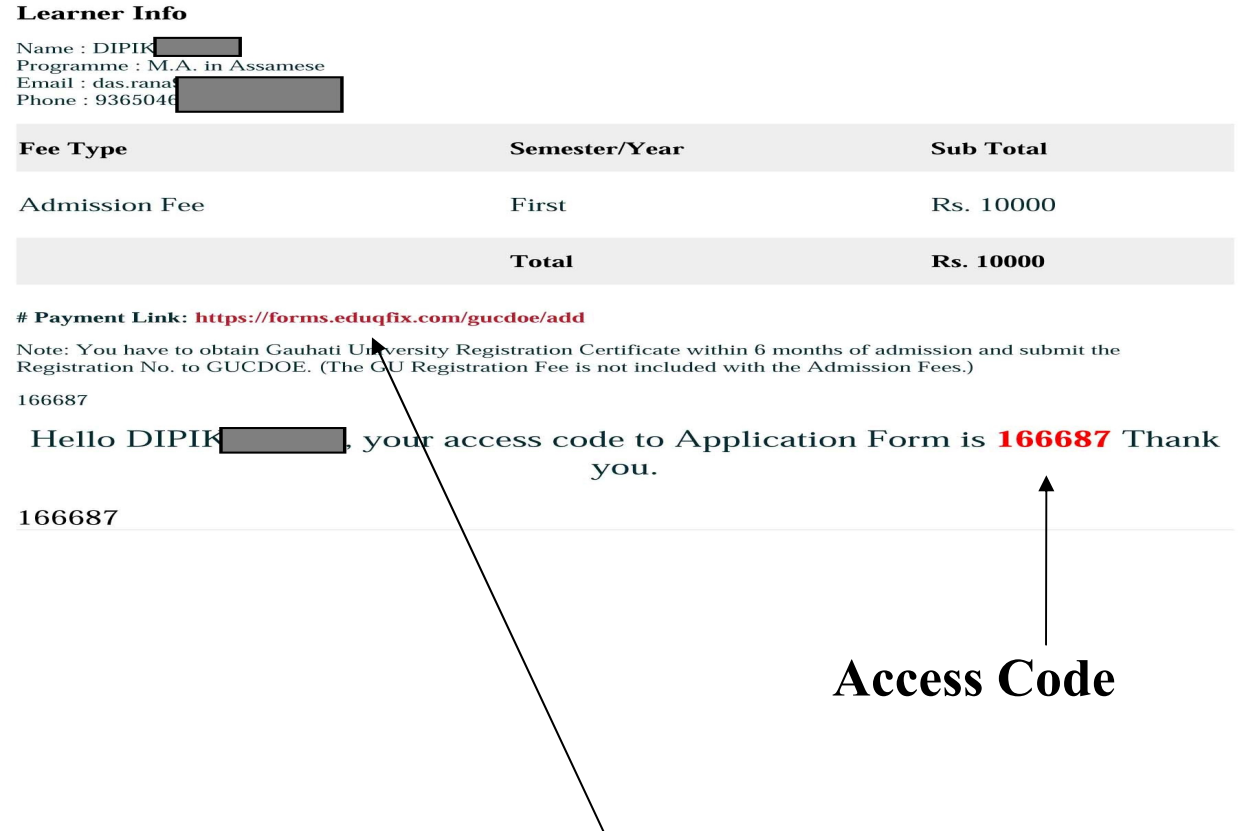

**For payment Click on the payment link.** 

After click on payment link candidate will get the following screen

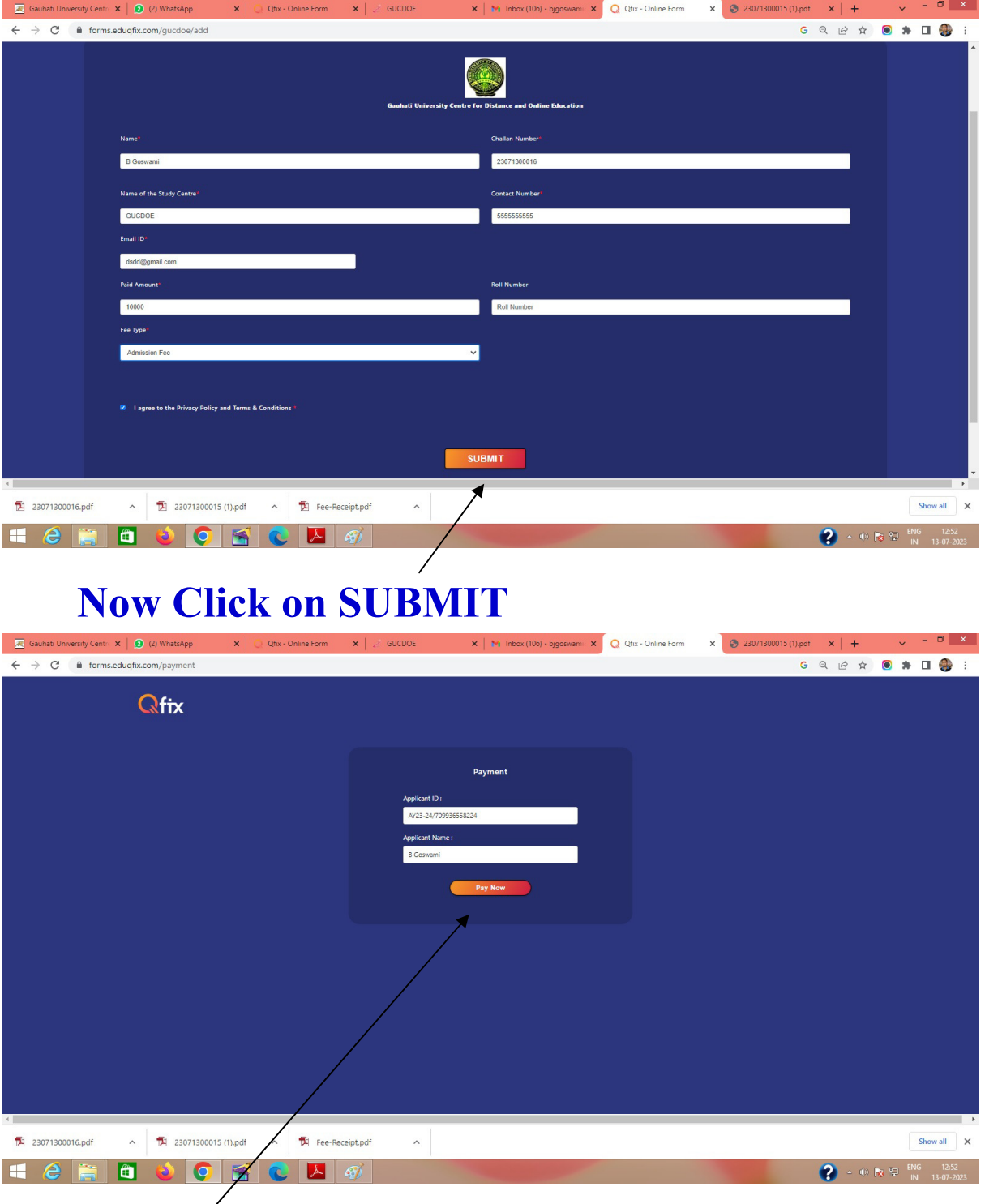

**Click on Pay Now.** 

## **The payment summary will display as follows**

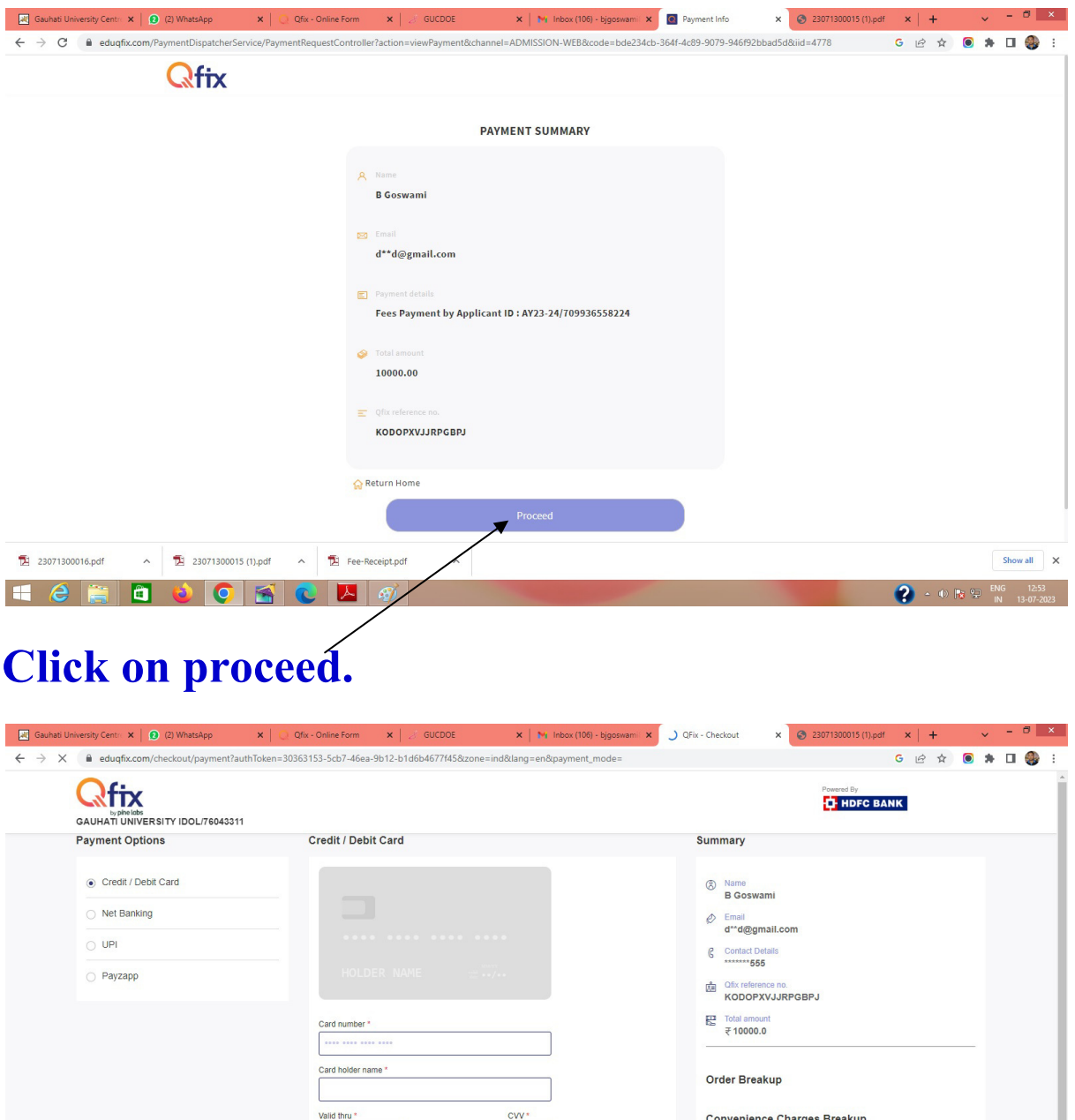

 $\Delta\omega_{\rm{eff}}=0$ 

**Total Amount** 

 $\overline{\mathbf{a}}$ 

Select here payment option and click on **Make Payment.** 

图 23071

FA

 $e$  a d d  $o$ 

 $16.pdf$ 

E

Cancel Payment

## **After Successful payment the following screen will display.**

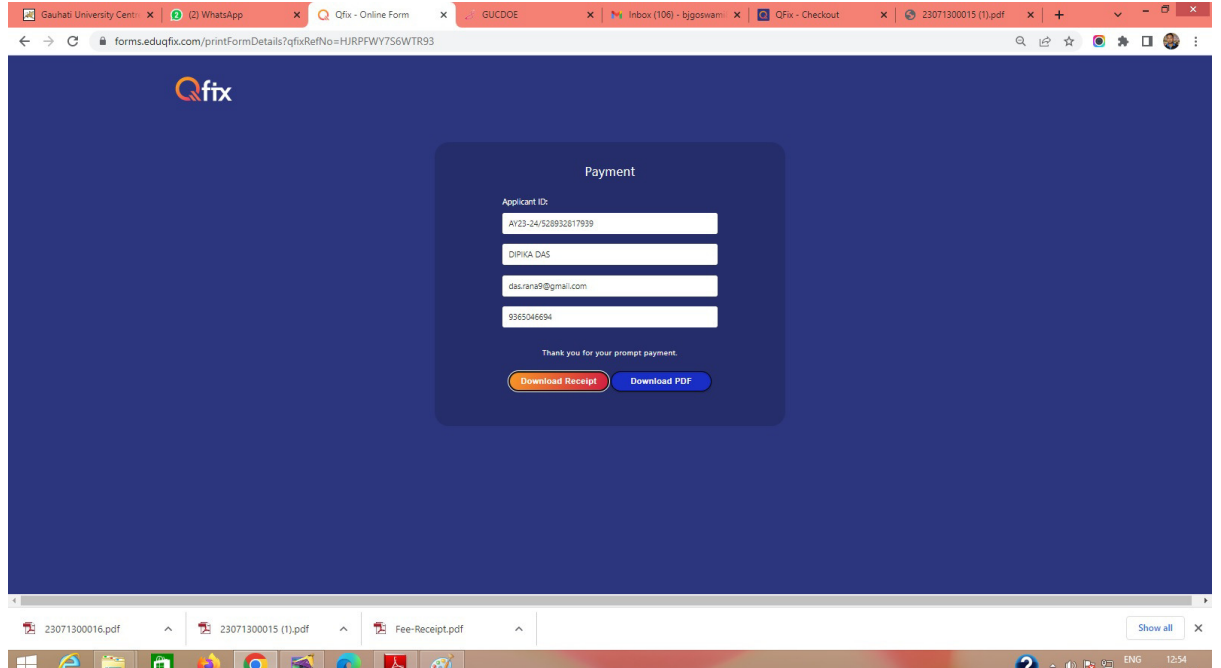

#### **Download the Receipt here**

## **The Receipt will be downloaded as**

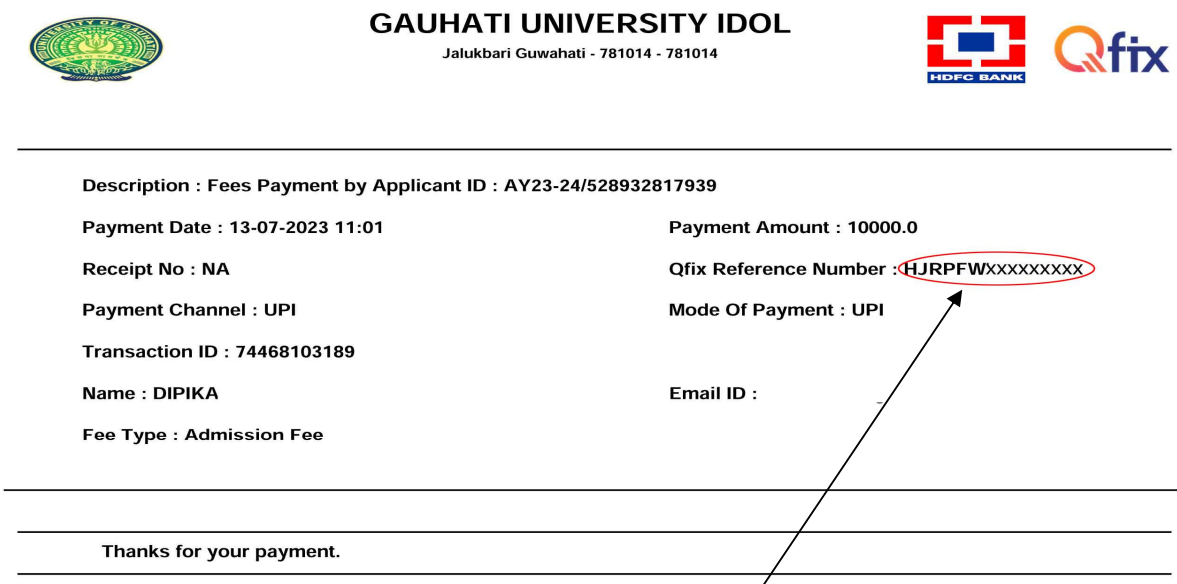

Keep the **Payment Reference Number** for future use**.** 

## **Now Click on Already Registered Button**

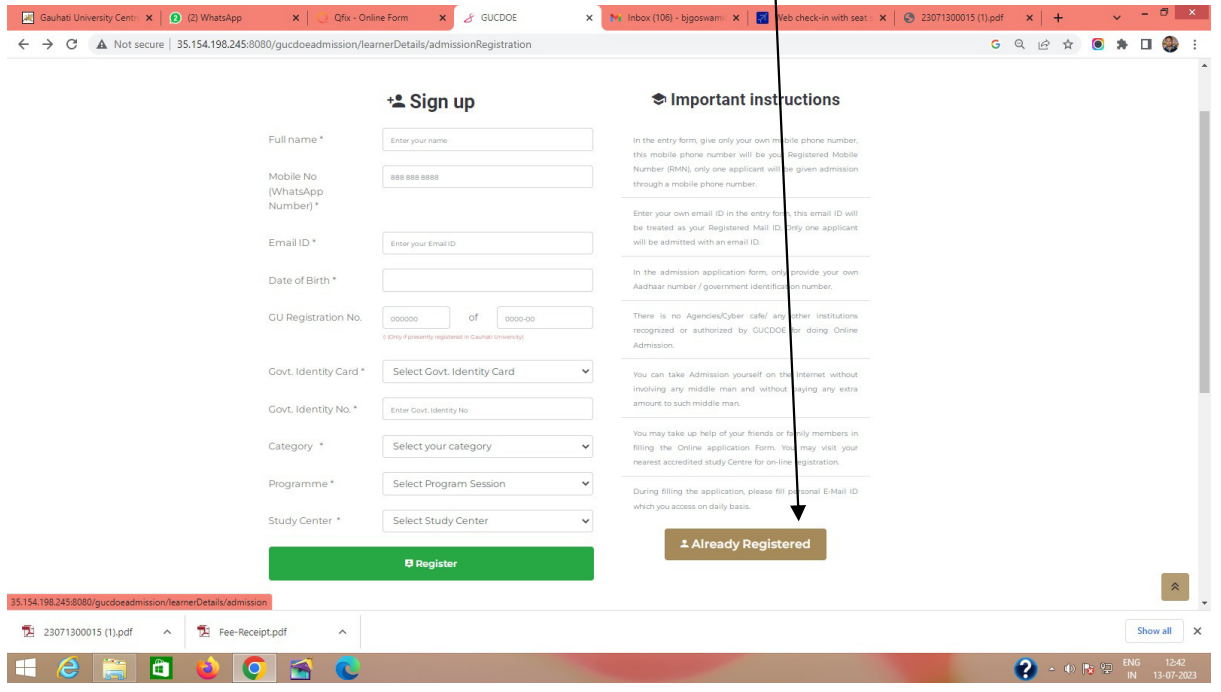

#### For Login Put the Challan No. and Date of Birth (DD/MM/YYYY).

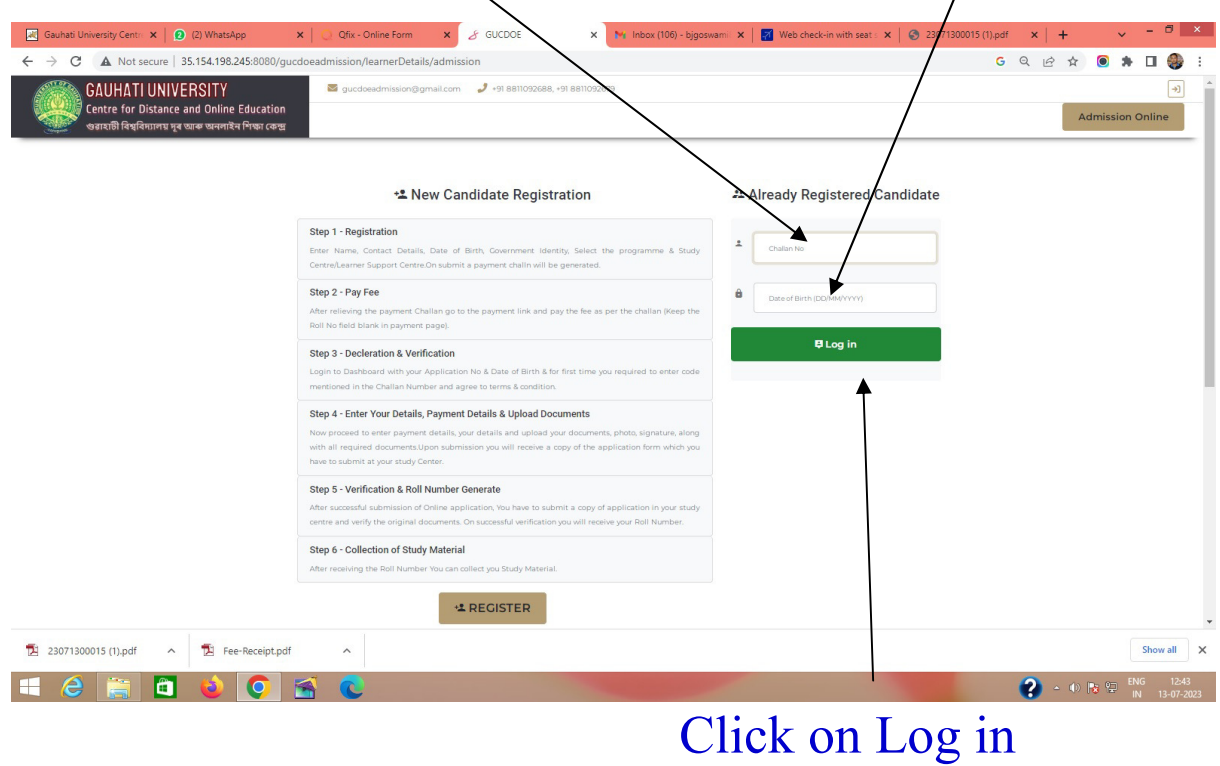

# After Log in the following screen will open

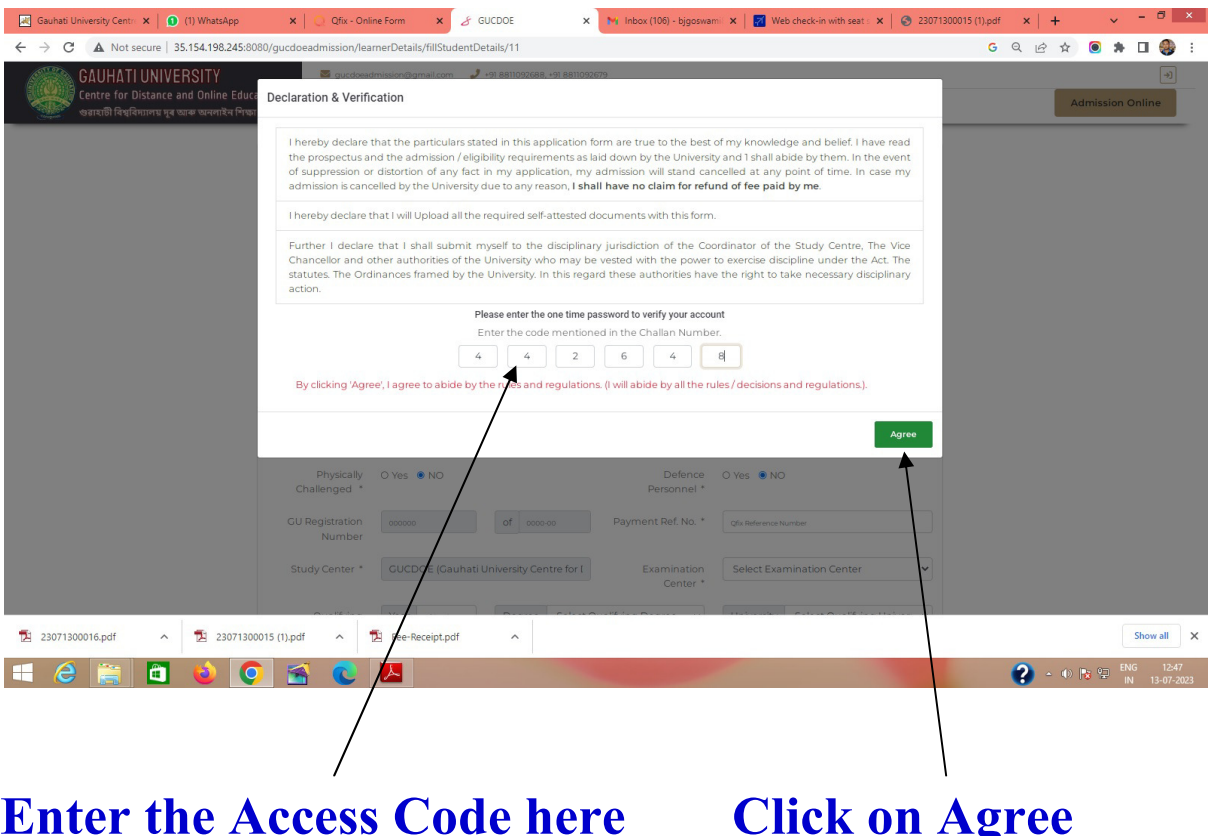

Now go to your Registration form and fill- up the rest of the fields and upload the required documents as shown below

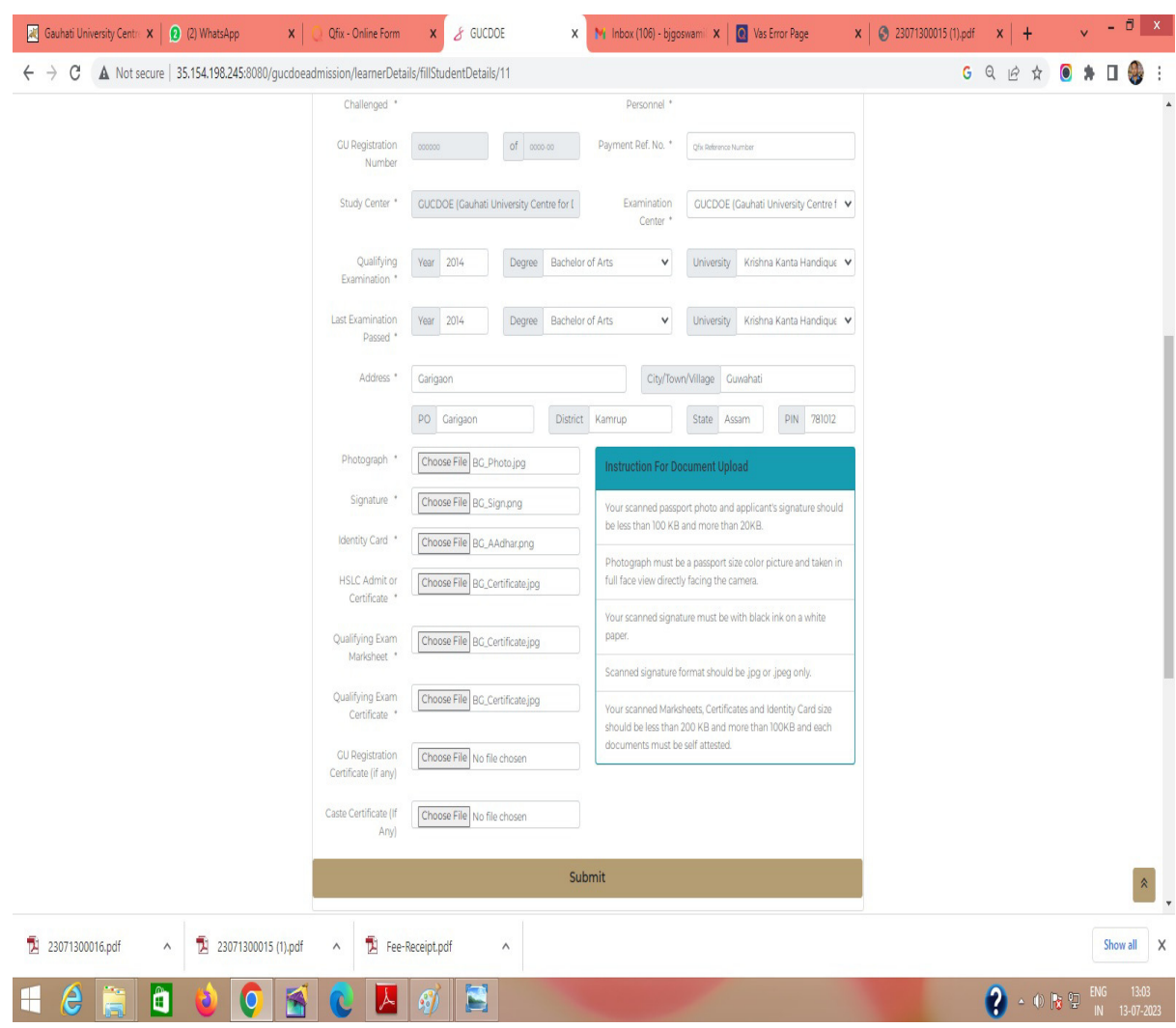

## Finally Candidates will get the complete filled-up form as follows

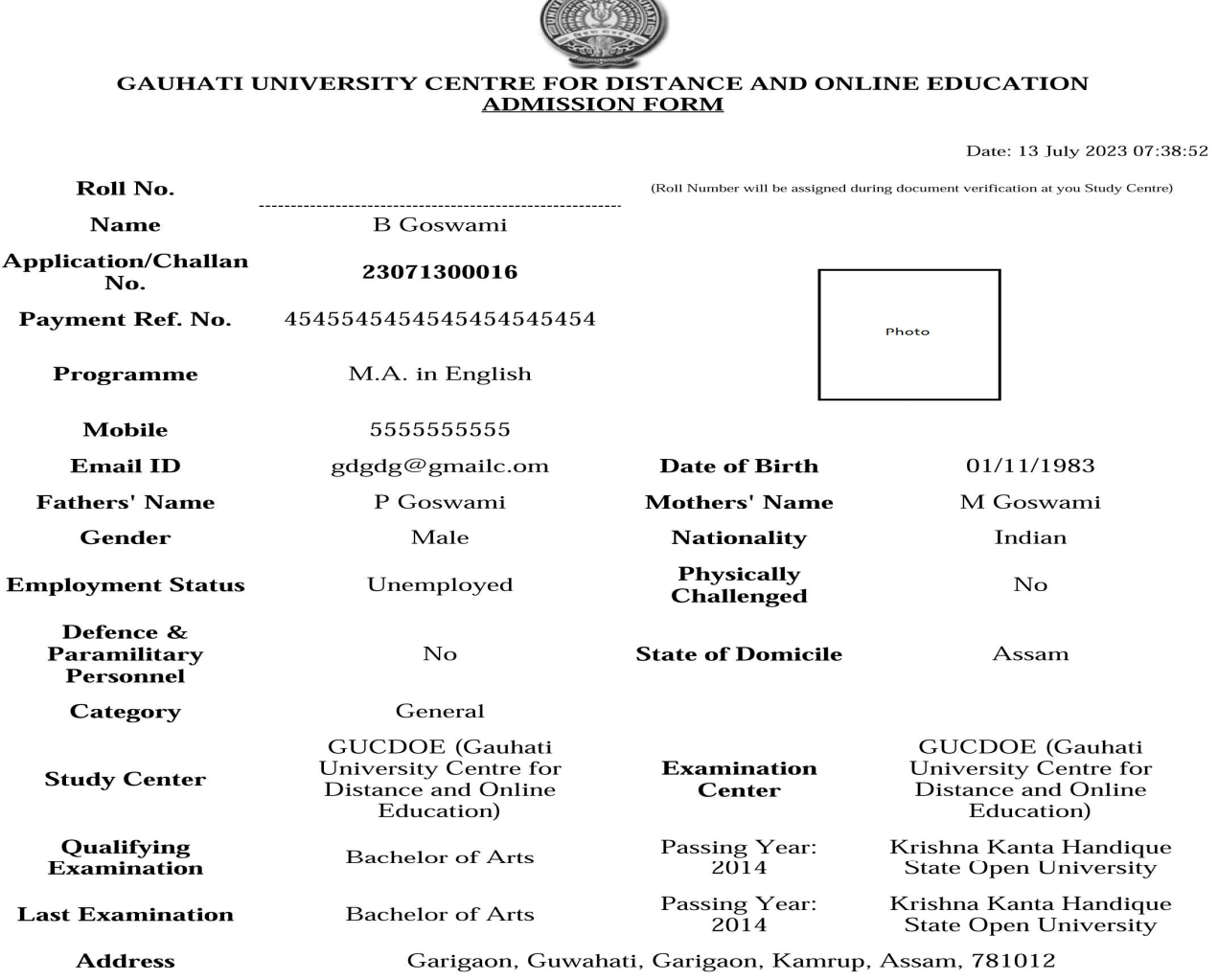

Declaration:

I B Goswami, S/O P Goswami & M Goswami, hereby declare that all the information stated above are true to the best of my knowledge and belief. In case of furnishing any false<br>statement, I understand that my enrollment may be cancelled and I shall have no claim for

refund of fee paid by me.

Note:

Me Pe

• One copy of this application, you have to submit at your Learner Support Centre or Study Centre along with self attested photocopies of uploaded documents and the payment receipt. Also bring your original documents for v

After successful online Admission Form fill up. Candidates should visit his/her respective Study Centre with the printed system generated Filled-up form alongwith the original Documents for verification and Roll No. generation. Necessary Notifications will be provided regarding the Document Verification dates.

**For any queries related to online admission contact the following helpline numbers 8811092688, 8811092679, 8811092693**